**Trouble**

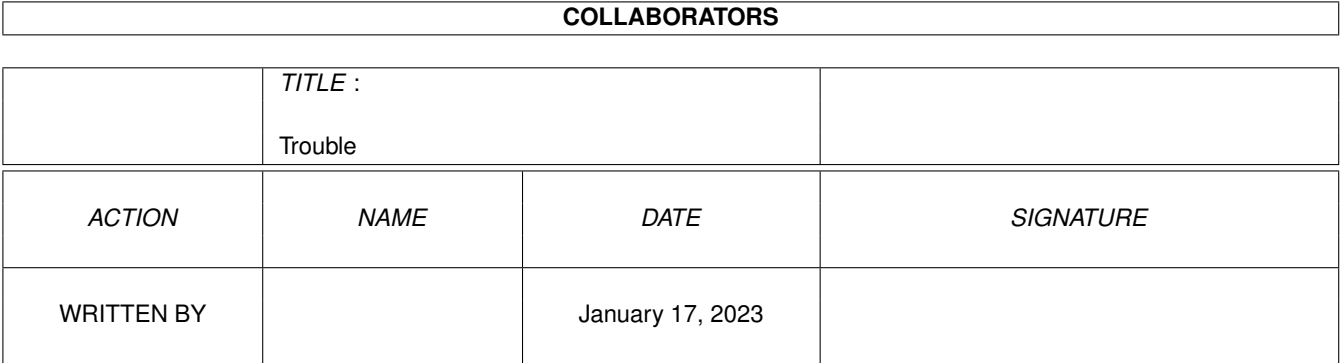

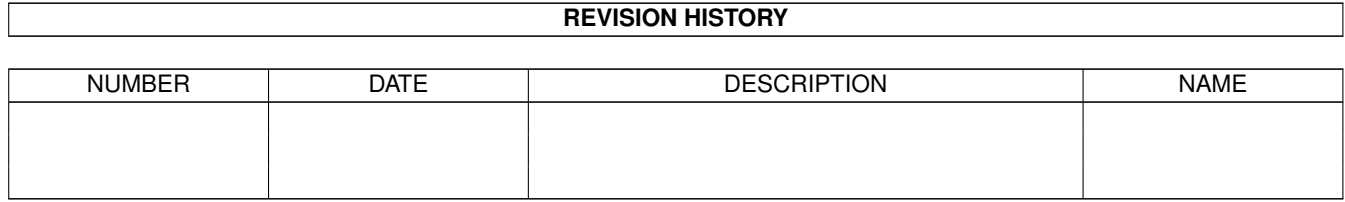

# **Contents**

#### [1](#page-3-0) Trouble **1**

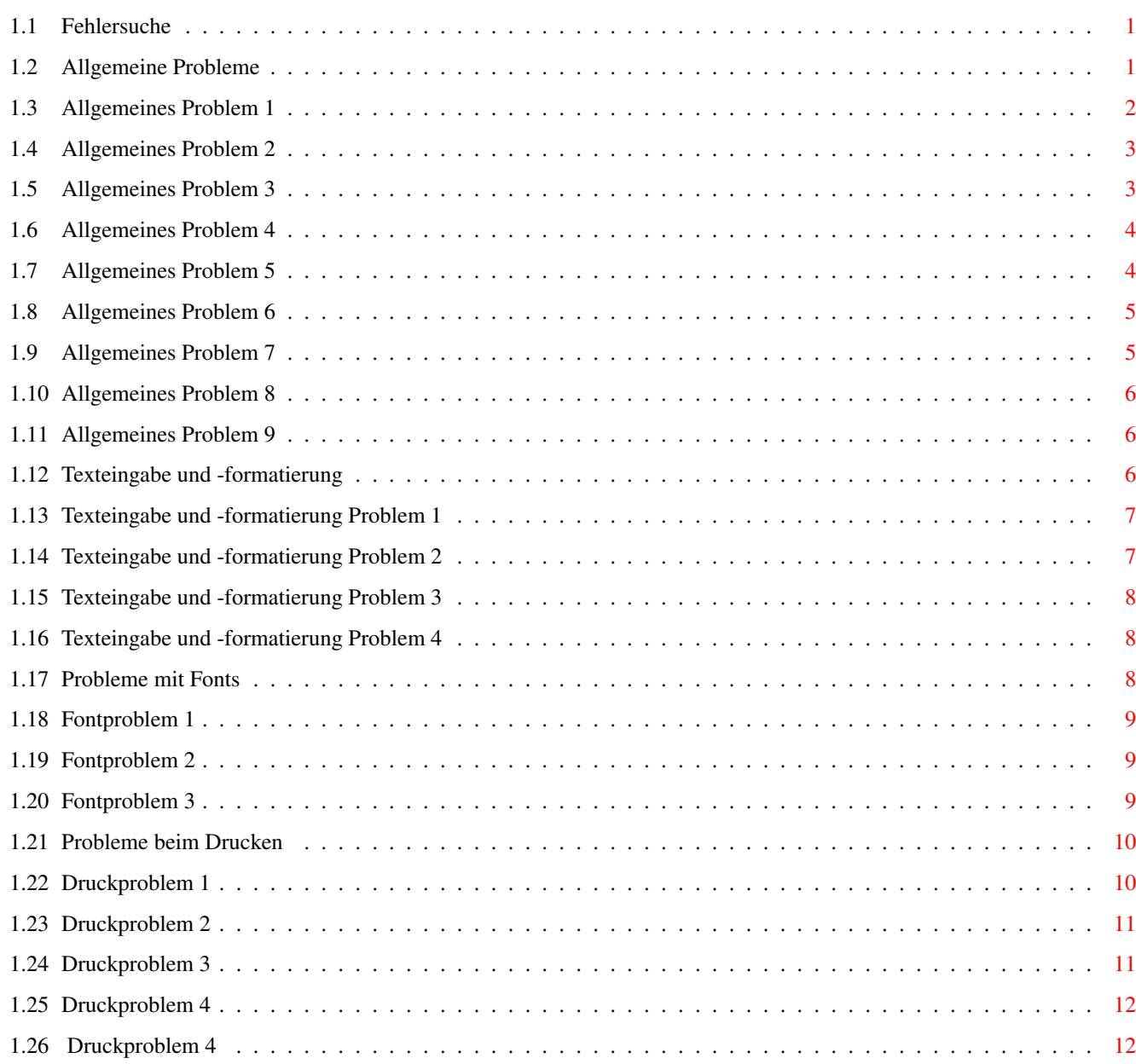

# <span id="page-3-0"></span>**Chapter 1**

# **Trouble**

# <span id="page-3-1"></span>**1.1 Fehlersuche**

FEHLERSUCHE - INHALT

In diesem Abschnitt finden Sie eine Reihe von Hilfen, die Ihnen beim Aufspüren von Problemen helfen sollen.

Dieses Thema ist in verschiedene Abschnitte untergliedert. Falls Sie den gewünschten Bereich nicht finden können, sehen Sie zunächst unter Allgemeines nach.

Allgemeines Texteingabe und -formatierung Fonts Drucken

Falls Ihre Probleme auch mit den hier angesprochenen Lösungen nicht zu beheben sind, sollten Sie sich an unseren Kundendienst wenden.

## <span id="page-3-2"></span>**1.2 Allgemeine Probleme**

Allgemeine Probleme

Problem 1 Nach dem Verlassen von Wordworth scheint weniger Speicher frei zu sein als vorher.

Problem 2 Ich habe einen Amiga 1200 mit Festplatte, kann aber keine Dokumente öffnen,

speichern oder drucken.

Problem 3 Wenn ich ein Dokument auf Diskette speichern möchte, erhalte ich die Meldung "Diskette Wordworth4SE ist voll". Ich arbeite nur mit Disketten.

Problem 4 Wenn ich einen Kreis auf den Bildschirm zeichne,erscheint dieser als Oval.

Problem 5 Ich habe ein mit PPaint erstelltes Quadrat eingefügt, aber dieses erscheint als Rechteck.

Problem 6 Muß ich einen Bildschirmmodus mit 256 Farben einschalten, um ein in Wordworth eingefügtes Bild mit 256 Farben anzeigen und drucken zu können?

Problem 7 Gibt es einen Weg, die Anzahl der Diskettenwechsel bei reinen Diskettensystemen zu reduzieren?

Problem 8 Ich habe mein Dokument mit "gegenüberliegenden Seiten" formatiert, bekomme aber jeweils nur eine Seite auf dem Bildschirm angezeigt.

Problem 9 Ich habe ein Dokument mit der Option "Über Seitenränder" erstellt und die Darstellung von "Zwei Seiten" eingeschaltet, kann aber meine Seite nicht sehen.

## <span id="page-4-0"></span>**1.3 Allgemeines Problem 1**

Nach dem Verlassen von Wordworth ist weniger Speicher frei als vorher.

------------------------------------------------ Beim Verlassen von Wordworth gibt das Programm

soviel Speicher frei wie möglich.

Wordworth verwendet eine ganze Reihe von System bibliotheken, die erst dann aus dem Speicher gelöscht werden, wenn der Speicherplatz knapp wird.

Sie können die Bibliotheken auch manuell durch das Öffnen einer Shell (Workbench System-Schublade) und Eingabe von "avail flush" löschen.

## <span id="page-5-0"></span>**1.4 Allgemeines Problem 2**

Ich habe einen Amiga 1200 mit Festplatte, kann aber keine Dokumente öffnen, speichern oder drucken.

------------------------------------------------ Leider werden allein durch den Einbau einer Festplatte in Ihr System bis zu 500Kb Hauptspeicher in Anspruch genommen, die für Pufferspeicher, Systemvariablen und die Festplatte selbst zur Verfügung stehen müssen.

Da schon beim Einschalten des Rechners 500Kb verloren gehen, bleiben für den Betrieb von Wordworth nur noch 1,5Mb übrig. Leider benötigt Wordworth für einen effektiven Betrieb volle 2Mb freien Speicher.

Die bei Ihnen auftretenden Probleme basieren vermutlich auf Speichermangel und lassen sich daher nur durch den Einbau einer Speichererweiterung lösen.

Falls Sie sich zum Erwerb einer Speichererweiterung entschließen, sollten Sie darauf achten, daß diese über 32BIT Fast Ram verfügt, da dies den Rechner auf bis zu 800% seiner ursprünglichen Geschwindigkeit beschleunigen kann.

# <span id="page-5-1"></span>**1.5 Allgemeines Problem 3**

Wenn ich ein Dokument auf Diskette speichern möchte, erhalte ich die Meldung "Diskette Wordworth2 ist voll". Ich arbeite nur mit Disketten.

------------------------------------------------

Wordworth speichert normalerweise alle Dokumente im Verzeichnis mit dem Namen Documents auf der

Diskette Wordworth3.

Sobald diese Meldung erscheint, ist kein Platz mehr für weitere Dokumente auf der Diskette.

Sie müssen daher eine neue Diskette erstellen, auf der zukünftige Dokumente gespeichert werden können.

Bitte lesen Sie dazu auch die folgenden Abschnitte: Eine neue Dokumentendisk erstellen and Dokumente auf Diskette abspeichern

#### <span id="page-6-0"></span>**1.6 Allgemeines Problem 4**

die Hälfte der Breite.

Wenn ich einen Kreis auf den Bildschirm zeichne, erscheint dieser als Oval. ------------------------------------------------ Im normalen "PAL High Res"Bildschirmmodus, wie er von Fernsehern und billigeren Monitoren verwendet wird, entspricht die Bildschirmhöhe

Dies bedeutet, daß die Bildpunkte, aus denen sich die Bildschirmdarstellung zusammensetzt, in vertikaler Richtung gestreckt werden. Aus diesem Grunde erscheinen Grafiken, die in diesem Modus erstellt wurden, gestreckt. Beim Ausdruck werden Sie aber korrekt wiedergegeben.

Wordworth verfügt über eine Kreisfunktion, damit Sie auch in weniger effektiven Bildschirmmodi perfekt runde Kreise erstellen und drucken können.

Das hier angesprochene Problem läßt sich durch den Einsatz eines hochwertigen MultiScan-Monitors lösen, da dann weitere Bildschirmmodi genutzt werden können, bei denen die Pixel quadratisch sind.

#### <span id="page-6-1"></span>**1.7 Allgemeines Problem 5**

Ich habe ein mit PPaint erstelltes Quadrat eingefügt, aber dieses erscheint als Rechteck. ------------------------------------------------

Im normalen "PAL High Res"Bildschirmmodus, wie er von Fernsehern und billigeren Monitoren verwendet wird, beträgt die Bildschirmhöhe die Hälfte der Breite.

Dies bedeutet, daß die Bildpunkte, aus denen

sich die Bildschirmdarstellung zusammensetzt, in vertikaler Richtung gestreckt werden. Aus diesem Grunde erscheinen Grafiken, die in diesem Modus erstellt wurden, gestreckt. Beim Ausdruck werden Sie aber korrekt wiedergegeben.

Wordworth verfügt über eine Kreisfunktion, damit Sie auch in weniger effektiven Bildschirmmodi perfekt runde Kreise erstellen und drucken können.

Das hier angesprochene Problem läßt sich durch den Einsatz eines hochwertigen MultiScan-Monitors lösen, da dann weitere Bildschirmmodi genutzt werden können, bei denen die Pixel quadratisch sind.

## <span id="page-7-0"></span>**1.8 Allgemeines Problem 6**

Muß ich einen Bildschirmmodus mit 256 Farben einschalten, um ein in Wordworth eingefügtes Bild mit 256 Farben anzeigen und drucken zu können? ------------------------------------------------

Nein. Beim Grafikausdruck verwendet Wordworth immer die ursprüngliche Größe und Farbanzahl der Grafik.

Dies bedeutet, daß Sie beliebige Bildschirmmodi mit unterschiedlichen Farbanzahlen verwenden können und immer einen perfekten Ausdruck erhalten.

HINWEIS: WW3 unterscheidet sich in dieser Hinsicht deutlich von früheren Versionen, bei denen die Bildschirmdarstellung als Basis für den Ausdruck verwendet wurde.

Um die Grafik in Ihrer ganzen Qualität auf dem Bildschirm anzeigen zu lassen, müssen Sie die Farbanzahl im Dialogfenster "Einstellungen Bildschirm" (Option "Einstellungen ändern" im Einstellungen-Menü) auf einen Wert setzen, der dem der Grafik entspricht. Beachten Sie jedoch, daß dies die Geschwindigkeit des Amiga möglicherweise beträchtlich herabsetzt.

## <span id="page-7-1"></span>**1.9 Allgemeines Problem 7**

Gibt es einen Weg, die Anzahl der Diskettenwechsel bei Diskettensystemen zu reduzieren? ------------------------------------------------ Ja - erwerben Sie eine Festplatte. Dabei handelt es sich um Massenspeicher, die eine Kapazität von 20 Mb bis zu mehreren Gb (1000 Mb) haben können. Zum Vergleich: Eine Diskette hat nur eine Kapazität von 880 Kb (DD) oder 1,76 Mb  $(HD)$ .

Festplatten sind bereits für einen relativ günstigen Preis zu haben und mittlerweile auch leicht einzubauen. Wir empfehlen jedoch, die Platte bei einem autorisierten Commodore-Händler zu erwerben und einbauen zu lassen.

Alternativ dazu würde auch der Erwerb eines zweiten externen Diskettenlaufwerks die Anzahl der notwendigen Diskettenwechsel auf ein Minimum reduzieren.

## <span id="page-8-0"></span>**1.10 Allgemeines Problem 8**

Ich habe mein Dokument mit "gegenüberliegenden Seiten" formatiert, bekomme aber jeweils nur eine Seite auf dem Bildschirm angezeigt. ------------------------------------------------

Wählen Sie im Ansicht-Menü die Option Zoom-Anders und wählen Sie "Zwei Seiten" um Ihr Dokument in der Doppelseitenansicht zu betrachten.

## <span id="page-8-1"></span>**1.11 Allgemeines Problem 9**

Seite).

Ich habe ein Dokument mit der Option "Über Seitenränder" erstellt und die Darstellung "Zwei Seiten" eingeschaltet, kann aber meine Seite nicht sehen.

------------------------------------------------

Doppelseitige Dokumente (genau wie solche mit gegenüberliegenden Seiten) beginnen immer auf einer rechten Seite (d.h. einer ungeraden

Bewegen Sie in einem solchen Fall den horizontalen Schieberegler nach rechts, um die erste Seite anzuzeigen. Danach werden immer Paare aus linker und rechter Seite angezeigt.

#### <span id="page-8-2"></span>**1.12 Texteingabe und -formatierung**

Probleme bei Texteingabe und -formatierung

Problem 1

Wenn ich den Cursor zur Mitte eines Wortes bewege und Text eingebe, verschwinden die Zeichen vor dem Cursor.

Problem 2 Wenn ich den Cursor in die Kopf- oder Fußzeile bewege und Text eingebe, blitzt nur der Bildschirm auf. Sonst passiert nichts.

Problem 3 Wenn ich einen der "Math Roman"- Fonts auswähle und Text eingebe, erscheint mein Text in griechischen und anderen Sonderzeichen.

Problem 4 Ich habe einen Text markiert und möchte ihn mit der "Drag & Drop"- Methode verschieben. Sobald ich dies versuche, wird die Markierung des Textblocks beim Anklicken mit der Maus wieder aufgehoben.

#### <span id="page-9-0"></span>**1.13 Texteingabe und -formatierung Problem 1**

Wenn ich den Cursor zur Mitte eines Wortes bewege und Text eingebe, verschwinden die Zeichen vor dem Cursor. ------------------------------------------------ Sie befinden sich vermutlich im Überschreibmodus. Drücken sie die Taste 0 auf dem numerischen Tastenfeld, um das Wort Überschreiben aus der Statuszeile verschwinden zu lassen.

## <span id="page-9-1"></span>**1.14 Texteingabe und -formatierung Problem 2**

Wenn ich den Cursor in die Kopf- oder Fußzeile bewege und Text eingebe, blitzt nur der Bildschirm auf. Sonst passiert nichts.

------------------------------------------------

Für weitere Zeichen ist in der Kopf- oder Fußzeile vermutlich kein Platz mehr.

Vergewissern Sie sich, daß die Ränder für Kopfund Fußzeile (Dialogfenster "Dokumentoptionen" im Format-Menü) plus der Zeichenhöhe kleiner sind als der obere und untere Rand (Option "Dokument" im Format-Menü).

Beispiel:

Wenn Sie einen Text von 14 Punkt Höhe (0,2 in) und eine Kopfzeile von 0,2 in verwenden, sollte der obere Rand mindestens 0.5 in betragen.

## <span id="page-10-0"></span>**1.15 Texteingabe und -formatierung Problem 3**

Wenn ich einen der "MathRoman"-Fonts auswähle und Text eingebe, erscheint dieser in griechischen Zeichen und anderen Sonderzeichen. ------------------------------------------------

Bei den MathRoman-Fonts handelt es sich um Schriften, die Symbole zur Verwendung in mathematischen Formeln enthalten.

Diese Fonts sind in andere Schriftendateien eingebettet und können daher nicht gelöscht werden.

#### <span id="page-10-1"></span>**1.16 Texteingabe und -formatierung Problem 4**

Ich habe einen Textblock markiert und möchte ihn mit der "Drag & Drop"- Methode verschieben. Stattdessen wird die Markierung des Textblocks beim Anklicken mit der Maus wieder aufgehoben. ------------------------------------------------

Dies kann zwei Gründe haben:

- \textdegree{} Die "Drag & Drop"-Funktion ist evtl. im Dialogfenster "Einstellungen Text" nicht eingeschaltet worden (Option "Einstellungen ändern" im Einstellungen-Menü)
- \textdegree{} Die Doppelklick-Verzögerung in den Input-Preferences der Workbench ist auf einen zu hohen Wert eingestellt. Stellen Sie einen niedrigeren Wert ein, um das Problem zu vermeiden.

# <span id="page-10-2"></span>**1.17 Probleme mit Fonts**

Probleme mit Fonts

```
Problem 1
               Es scheint, als könne ich die mit den älteren
Wordworth-Versionen gelieferten Fonts nicht
installieren.
```
Problem 2 Obwohl ich gerade neue Schriften in mein Fonts-Verzeichnis kopiert habe, werden diese nach Anklicken von "InstallOutlines" nicht installiert.

Problem 3 Ich kann einen für Wordworth4 installierten Font nicht mehr löschen.

## <span id="page-11-0"></span>**1.18 Fontproblem 1**

Es scheint, als könne ich die mit den älteren Wordworth-Versionen gelieferten Fonts nicht installieren. ------------------------------------------------

Lesen Sie hierzu unter Zusätzliche Fonts installieren nach, um weitere Informationen zu erhalten.

# <span id="page-11-1"></span>**1.19 Fontproblem 2**

```
Obwohl ich gerade neue Schriften
in mein Fonts-Verzeichnis kopiert habe, werden diese
nach Anklicken von "InstallOutlines" nicht
installiert.
------------------------------------------------
```
Das Programm InstallOutlines installiert ausschließlich folgendes:

\textdegree{} Agfa Intellifonts mit dem Suffix ".type", ".typ" oder ".lib",

Stellen Sie auch sicher, daß alle Tool Types (Merkmale) des Programms Install Outlines ausgeschaltet sind (d.h. in Klammern eingeschlossen sind).

# <span id="page-11-2"></span>**1.20 Fontproblem 3**

Ich kann einen für Wordworth4 installierten Font nicht mehr löschen. ------------------------------------------------ Führen Sie die folgenden drei Schritte durch: \textdegree{} Löschen Sie die betreffende Fontdatei im

entsprechenden Verzeichnis.

\textdegree{} Öffnen Sie das UFST-Verzeichnis im

WwFonts-Verzeichnis und wählen Sie im Fenster-Menü der Workbench die Option "Inhalt anzeigen/alle Dateien" aus. Löschen Sie die Datei "FontList" und für die zu löschende Schrift die Dateien mit der Endung ".font" und ".otag". \textdegree{} Starten Sie das Programm "InstallOutlines" im Verzeichnis WwTools. Diskettenbenutzer finden dieses Verzeichnis auf der Ww3Extras-Diskette.

## <span id="page-12-0"></span>**1.21 Probleme beim Drucken**

Probleme beim Drucken

Problem 1 Wenn ich ein Dokument drucke, fehlen bestimmte Elemente des Inhaltes. So vermisse ich z.B. einige Buchstaben der Überschrift oder mein mit der TextEffects-Funktion erstelltes Logo.

Problem 2 Beim Ausdruck werden Leerzeilen zwischen der oberen und unteren Texthälfte erzeugt.

Problem 3 Beim Ausdruck wird nach jeder gedruckten Seite eine Leerseite vorgeschoben.

Problem 4 Beim Ausdruck erhalte ich nur eine qualitativ minderwertige Ausgabe mit einem starten "Sägezahneffekt".

Problem 5 Ich habe gerade ein mit Wordworth 3.1 erstelltes Dokument ausgedruckt und muß feststellen, daß nach jeder gedruckten Seite eine unerwünschte Leerseite vorgeschoben wird. Dabei verwende ich die gleichen Druckränder wie vorher.

# <span id="page-12-1"></span>**1.22 Druckproblem 1**

Wenn ich ein Dokument drucke, fehlen bestimmte Elemente des Inhaltes. So vermisse ich z.B. einige Buchstaben der Überschrift oder mein mit der TextEffects-Funktion erstelltes Logo. ------------------------------------------------

Der Grund für diese Probleme ist vermutlich Speichermangel. Der Ausdruck in höchster Qualität erfordert große Speichermengen, da alle Texte und Grafiken auf dem Bildschirm auf das Fünffache Ihrer ursprünglichen Größe skaliert werden.

Sie können die Menge des verfügbaren Speichers erhöhen, indem Sie den in Kapitel neun des Handbuches aufgeführten Hinweisen unter "Wordworth individuell konfigurieren" folgen.

Alternativ dazu kann der Speicherbedarf auch durch die Auswahl einer geringeren Druckdichte verringert werden (unter "Druckeinstellungen" im Projekt-Menü). Dies bewirkt zwar eine verminderte Ausgabequalität, erfordert aber auch bedeutend weniger Speicher.

#### <span id="page-13-0"></span>**1.23 Druckproblem 2**

Beim Ausdruck werden Leerzeilen zwischen der oberen und unteren Texthälfte erzeugt. ------------------------------------------------

Vermutlich sendet Ihr Drucker immer einen Zeilenvorschub, nachdem der Rechner dies bereits getan hat. Die Kombination der beiden Vorschübe erzeugt in Ihrem Dokument übergroße Zeilenabstände.

Die meisten Drucker verfügen über sog. "DIP-Schalter", die zur Konfiguration verwendet werden. Bei neueren Druckern wird dazu häufig auch eine LC-Anzeige verwendet.

Üblicherweise besitzen Drucker einen DIP-Schalter oder eine Menüoption für die Steuerung des "Automatischen Zeilenvorschubs" oder von etwas ähnlichem. Diese Option müssen Sie auf OFF (Aus) oder "LF Only", (Nur Zeilenvorschub) stellen, um zusätzliche Zeilenvorschübe und die daraus resultierenden Lücken zu vermeiden.

## <span id="page-13-1"></span>**1.24 Druckproblem 3**

Beim Ausdruck wird nach jeder gedruckten Seite eine Leerseite vorgeschoben. ------------------------------------------------

Da die meisten Drucker auf der Seite einen nicht bedruckbaren Bereich frei lassen, müssen Sie Wordworth davon in Kenntnis setzen, welche Teile der Seite dem Druckrand zuzuordnen sind.

Dies geschieht durch Eingabe der korrekten Werte in die "Druckränder"-Texteingabefelder ("Druckeinstellungen", Projekt-Menü).

Wenn Sie in diese Eingabefelder bereits Werte eingetragen haben, sollten Sie den unteren Druckrand so lange vergrößern, bis das Problem verschwindet. Sollten Sie vorher noch keine Werte eingegeben haben, versuchen Sie es einmal mit den folgenden:

Oben  $-0,25$  in Unten -  $0,75$  in Links  $-0,25$  in Rechts -  $0,25$  in

## <span id="page-14-0"></span>**1.25 Druckproblem 4**

Beim Ausdruck erhalte ich nur eine qualitativ minderwertige Ausgabe mit einem starten "Säge-" zahneffekt.

Vermutlich enthält Ihr Dokument Amiga-Bitmap-Fonts, die durch ein Punktraster einer bestimmten Größe definiert sind.

------------------------------------------------

Dies bedeutet, daß eine Skalierung wie bei Outline-Fonts nicht möglich ist, was sich in einer verringerten Druckqualität niederschlägt. Wählen Sie einmal im Bearbeiten-Menü die Option "Alles auswählen" und stellen Sie als Font "Shannon Book" im entsprechenden Pop-Up-Menü ein.

Klicken Sie dann auf "Einstellungen ändern" im Einstellungen-Menü, wählen Sie in der Liste die Option "Text" aus und de-aktivieren Sie die Option "Bitmap Fonts" unter "Angezeigte Fonts".

Dadurch wird die Anzeige der qualitativ minderwertigen Bitmap-Fonts unterdrückt und diese können nicht mehr versehentlich angewählt werden.

## <span id="page-14-1"></span>**1.26 Druckproblem 4**

Ich habe gerade ein mit Wordworth 3.0b erstelltes Dokument ausgedruckt und muß feststellen, daß nach jeder gedruckten Seite eine unerwünschte Leerseite vorgeschoben wird. Dabei verwende ich die gleichen Druckränder wie vorher.{UI} ------------------------------------------------

Der Grund hierfür liegt in der verbesserten Druckroutine. Bei manchen Druckern wird es notwendig, die Seitenränder neu zu definieren.